## शुल्क विवरण देखने के लिए ट्यूटोरियल ଫି ଷ୍ଟେଟମେଣ୍ଟ ଦେଖିବା ପାଇଁ ଟ୍ୟୁଟୋରିଆଲ୍ **TUTORIAL FOR VIEWING THE FEE STATEMENT**

## **STEP-1:**

https://sss.edusols.com/ पर लॉग इन करें और खाता विवरण देखने के लिए निम्नलिखित चरणों का पालन करें https://sss.edusols.com/ କୁ ଲଗ୍ ଇନ୍ କରନ୍ତୁ ଏବଂ ଖାତା ବିବରଣୀ ଦେଖିବାକୁ ନିମ୍ମଲିଖିତ ପଦକ୍ଷେପଗୁଡ଼ିକୁ ଅନୁସରଣ କରନ୍ତୁ Login to https://sss.edusols.com/ and follow the following steps to view the Account Statement

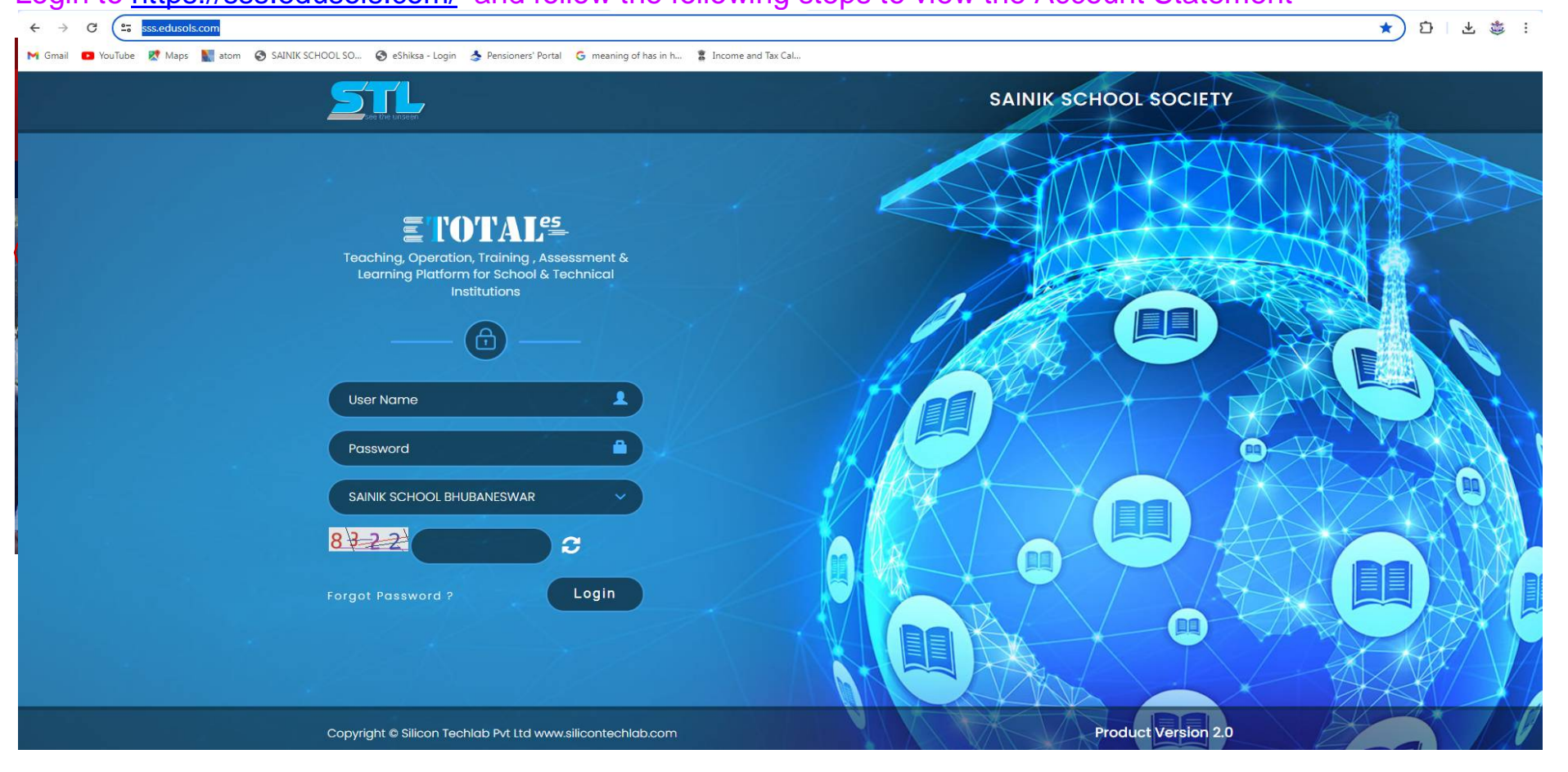

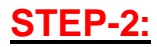

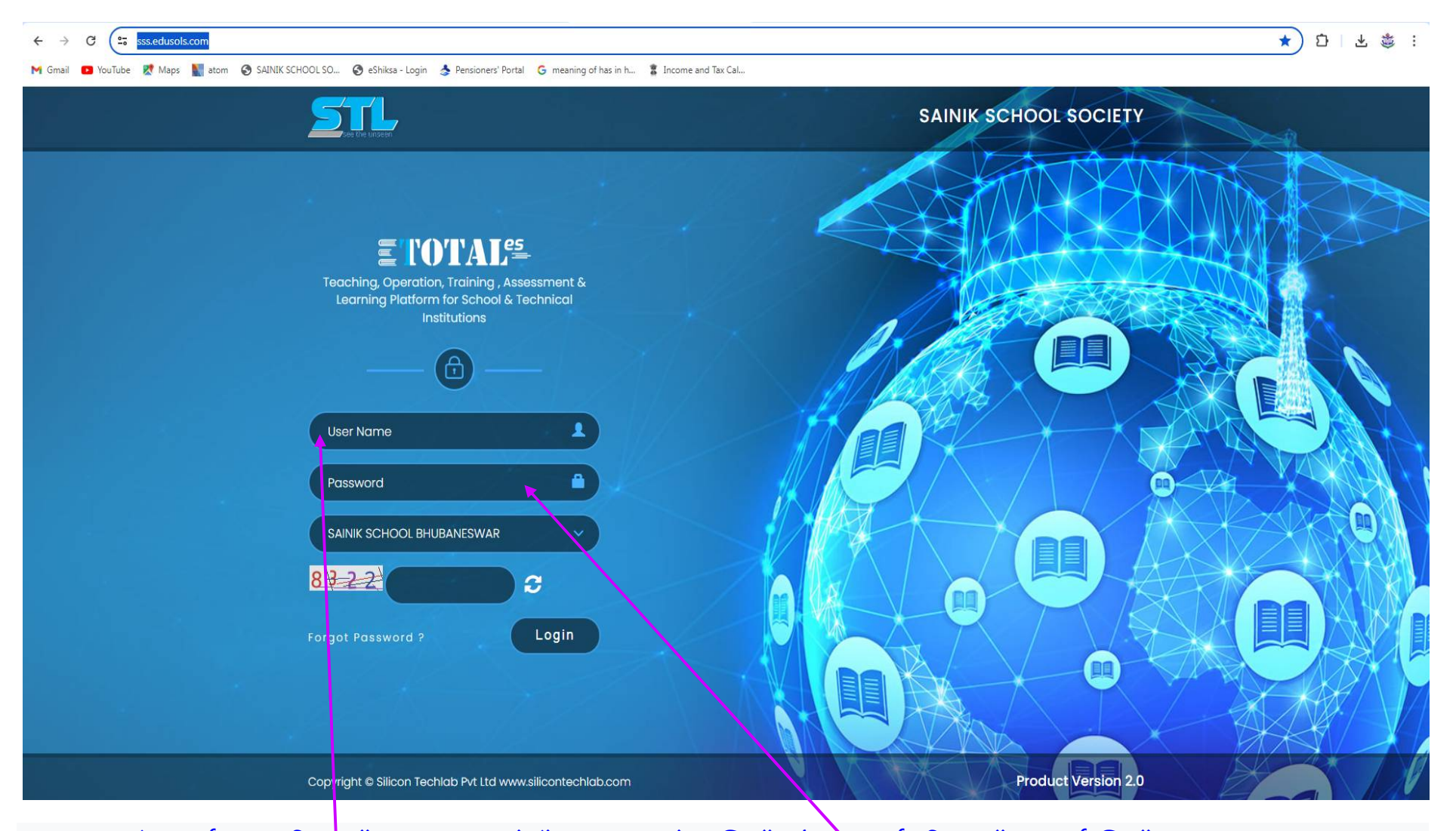

कृपया उपयोगकर्ता नाम फ़ील्<mark>ड</mark> में अपना चार अंकों का स्कूल नंबर लिखें और पेस्सवर्ड फ़ील्ड में पासवर्ड लिखें। ଦୟାକରି ଆପଣଙ୍କର ଚାରି ଅଙ୍କ <mark>ବିଶିଷ୍ଟ ବିଦ୍ୟାଳୟ ନସ୍</mark>ର ବ୍ୟବହାରକାରୀ ନାମ କ୍ଷେତ୍ରରେ ଏବଂ ପାସୱାର୍ଡ କ୍ଷେତ୍ରରେ <sub>P</sub>assword ଟାଇପ୍ କରନ୍ତୁ Please write your four digit **School Number** in the User Name Field and write **password** in the Password Field.

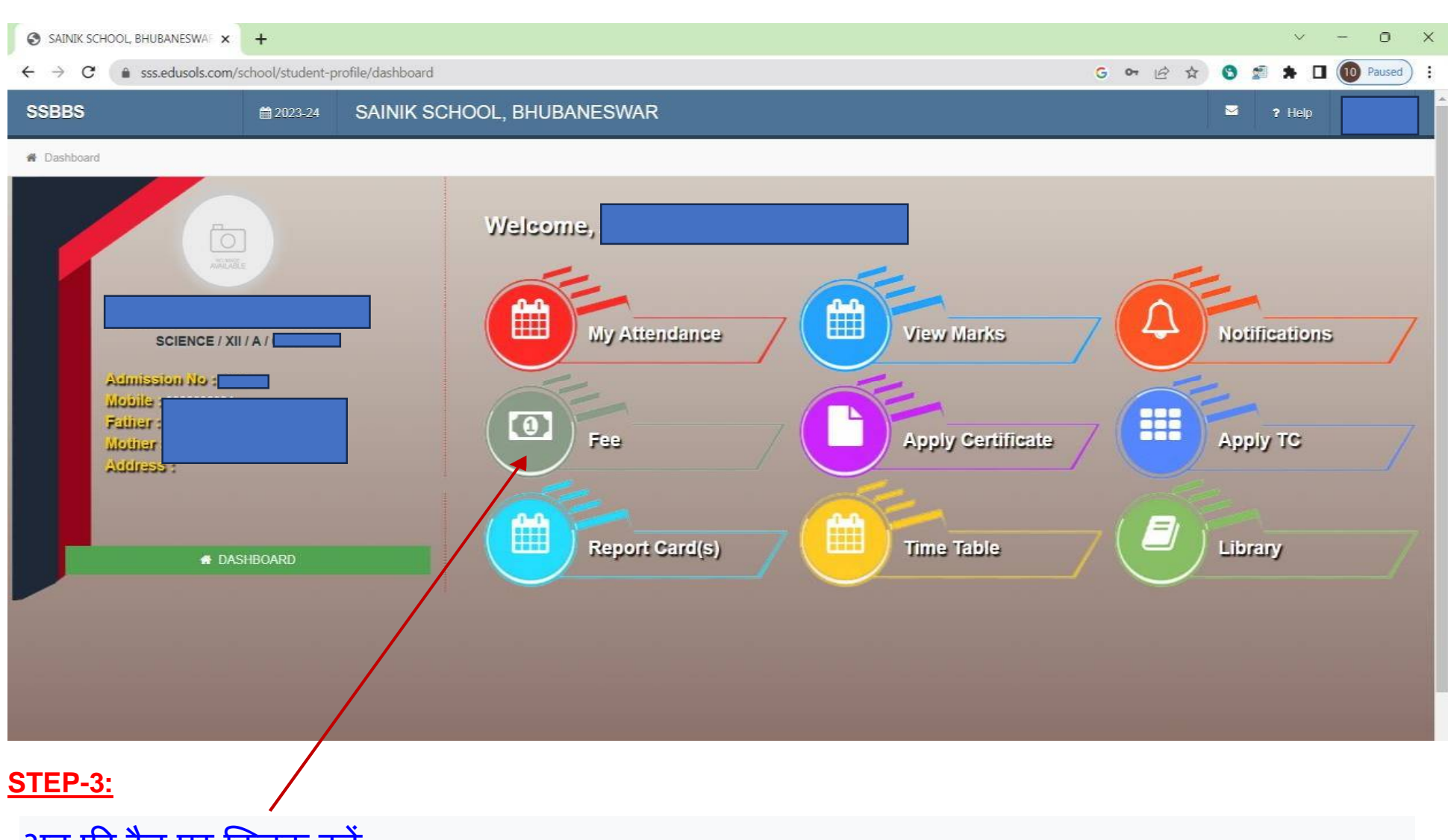

अब फी टैब पर क्लिक करें ବର୍ତ୍ତମାନ ଫି ଟ୍ୟାବ୍ ଉପରେ କ୍ଲିକ୍ କରନ୍ତୁ । Now Click on Fee Tab

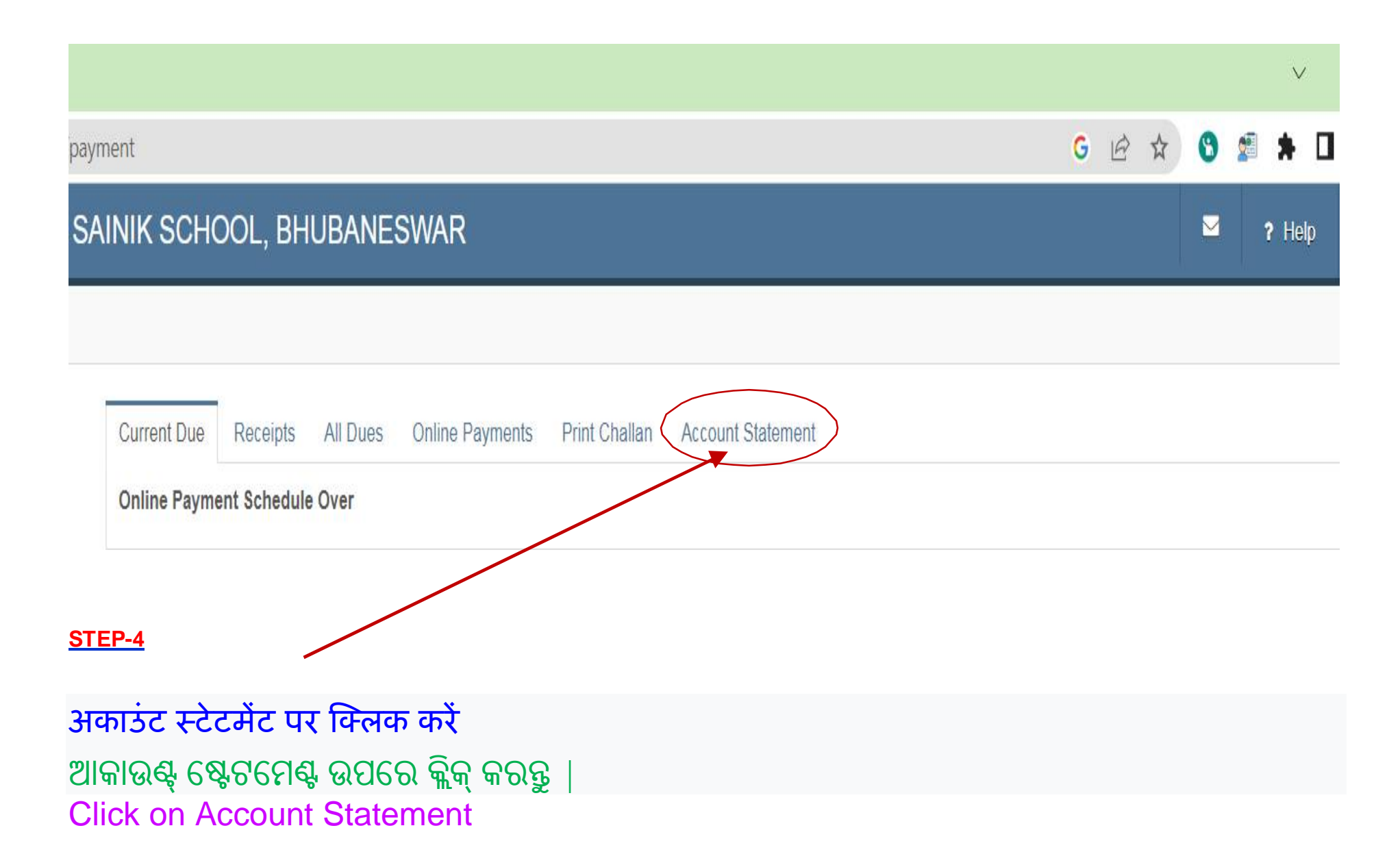

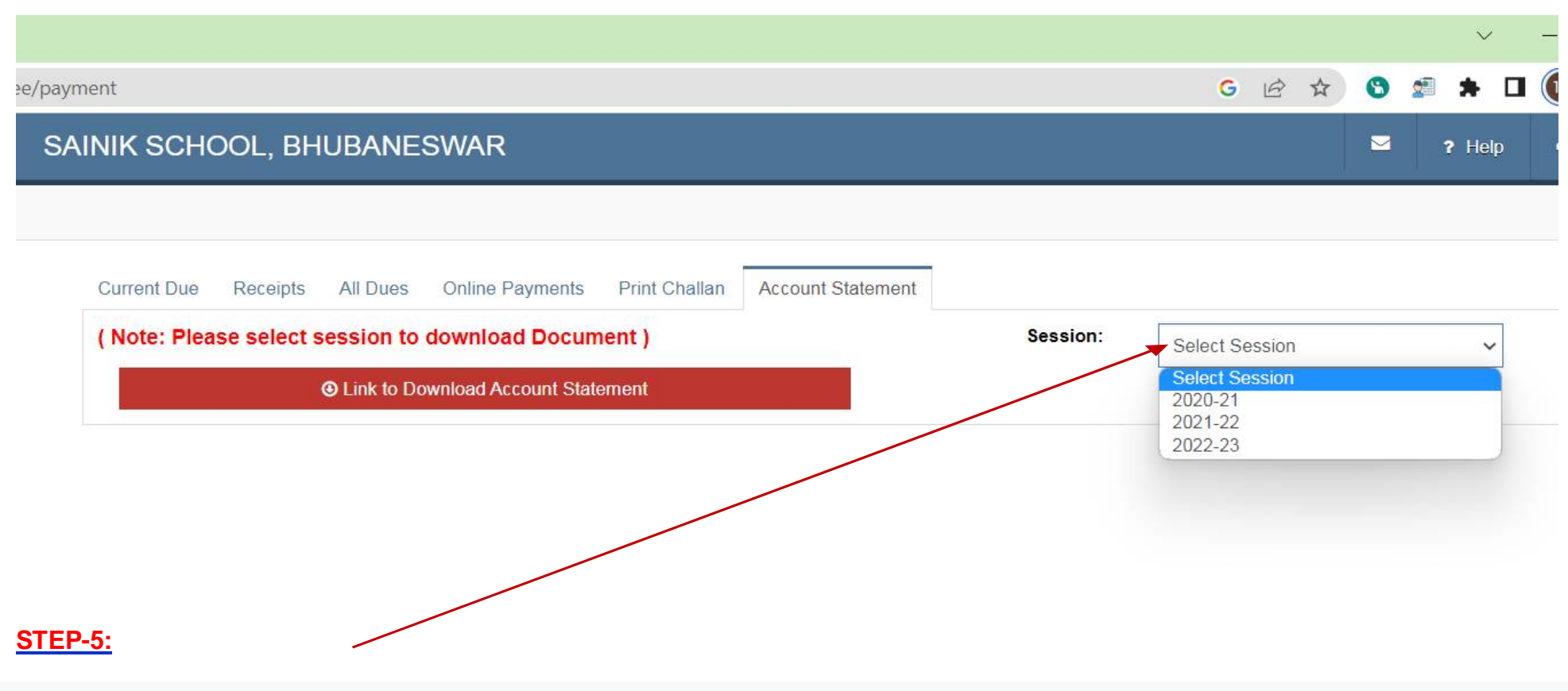

उस सत्र का चयन करें जिसके लिए आप शुल्क विवरण तैयार करना चाहते हैं। ଯେଉଁ ଅଧିବେଶନ ପାଇଁ ଆପଣ ଫି ଷ୍ଟେଟମେଣ୍ଟ ସୃଷ୍ଟି କରିବାକୁ ଚାହୁଁଛନ୍ତି ସେହି ଅଧିବେଶନକୁ ବାଛନ୍ତୁ Select the session for which you want to generate the fee statement.

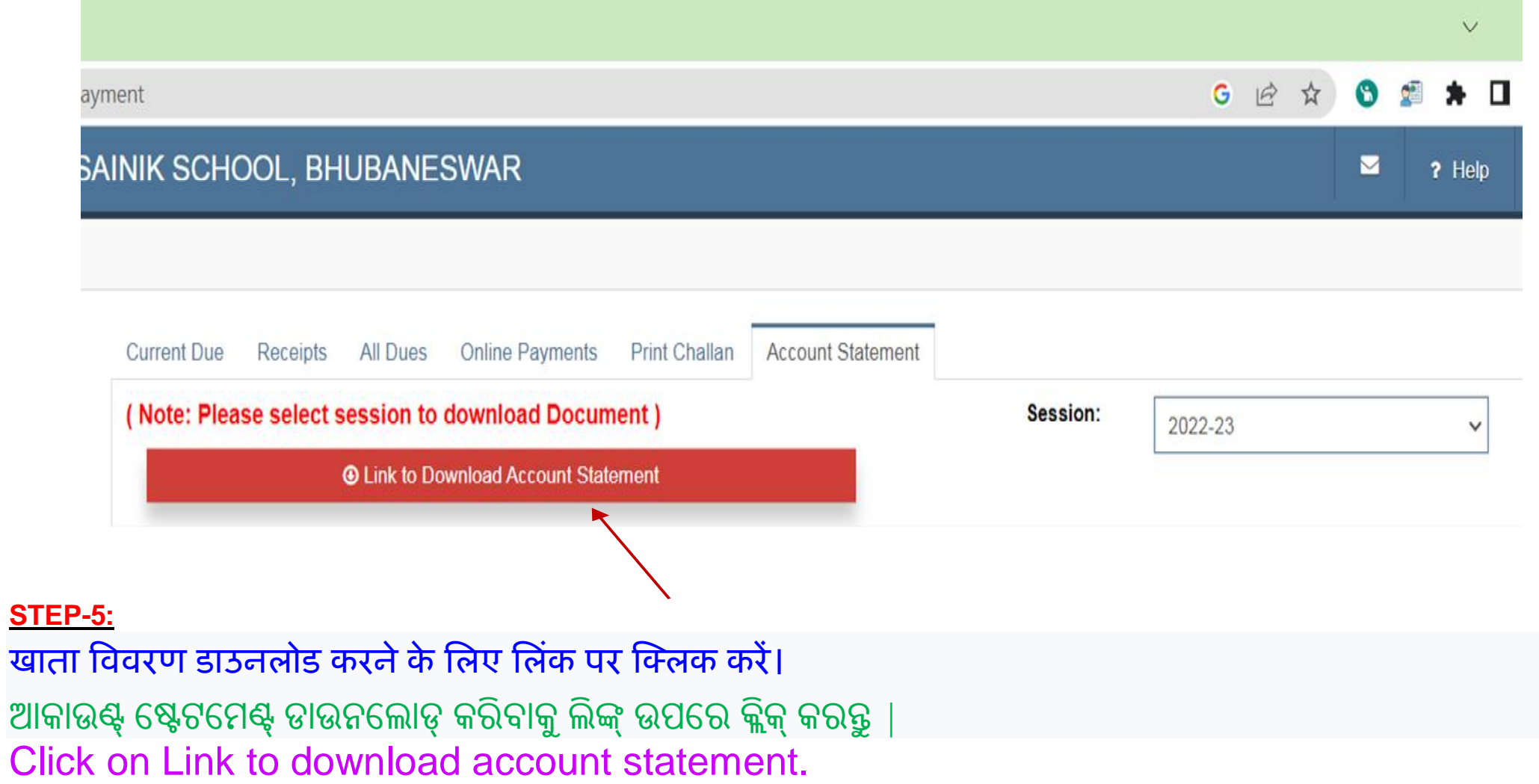

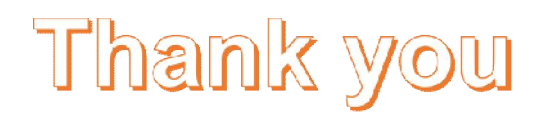